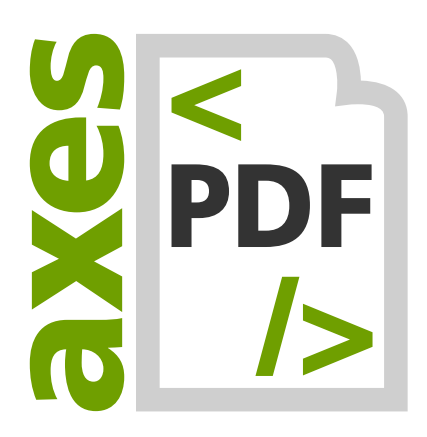

# **axes4 Licensing System: Set up of Agent-based Licensing**

**V09.2021**

Copyright © 2021 axes4 GmbH

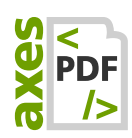

# **Table of contents**

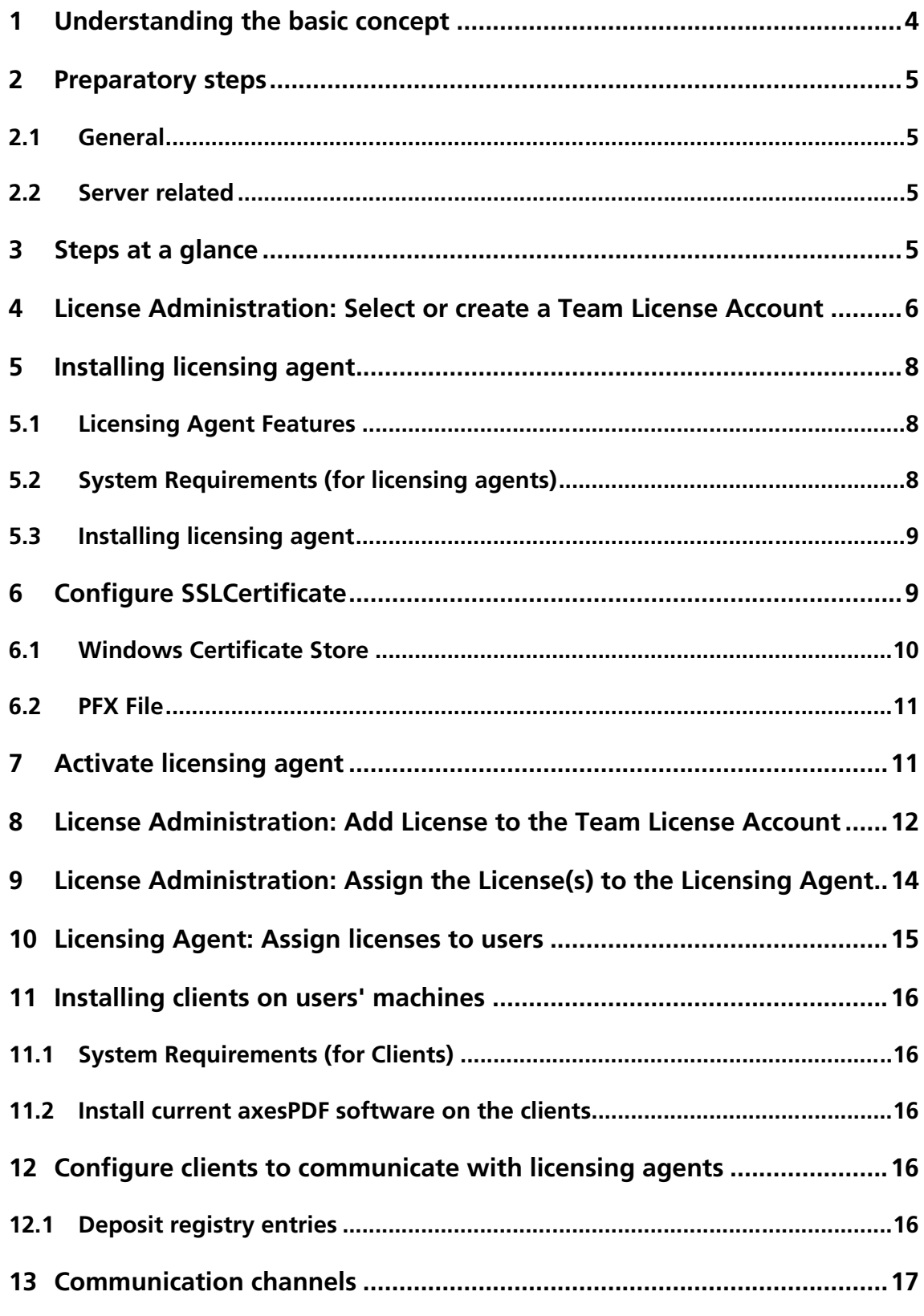

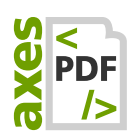

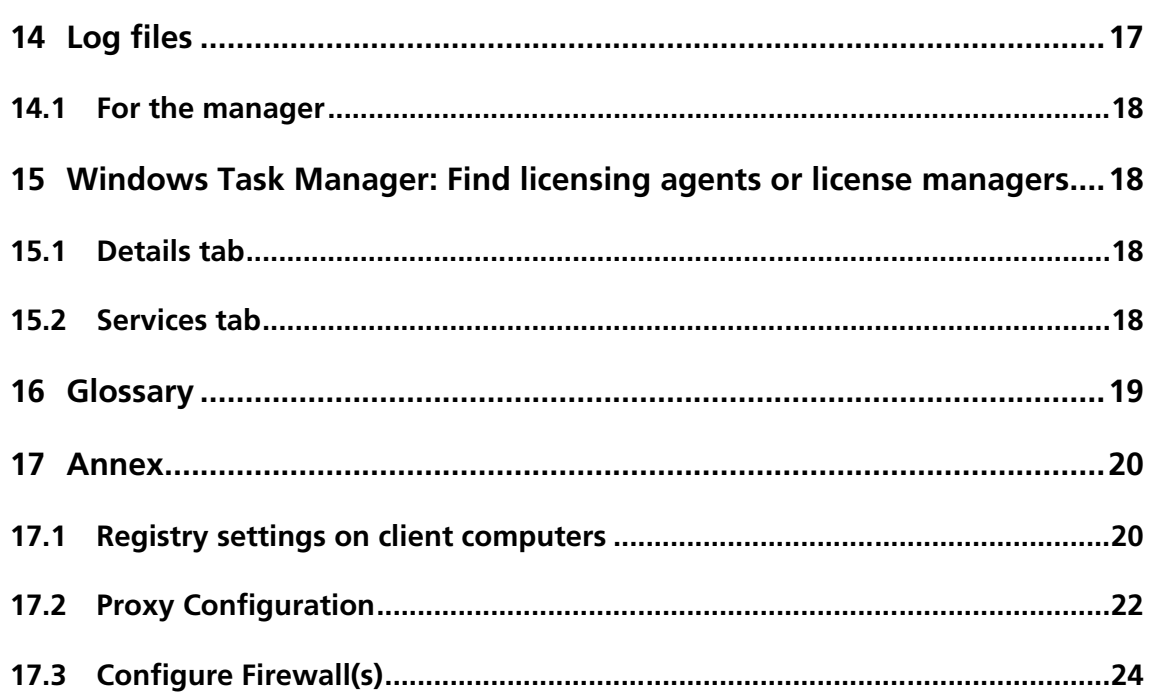

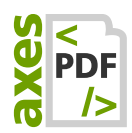

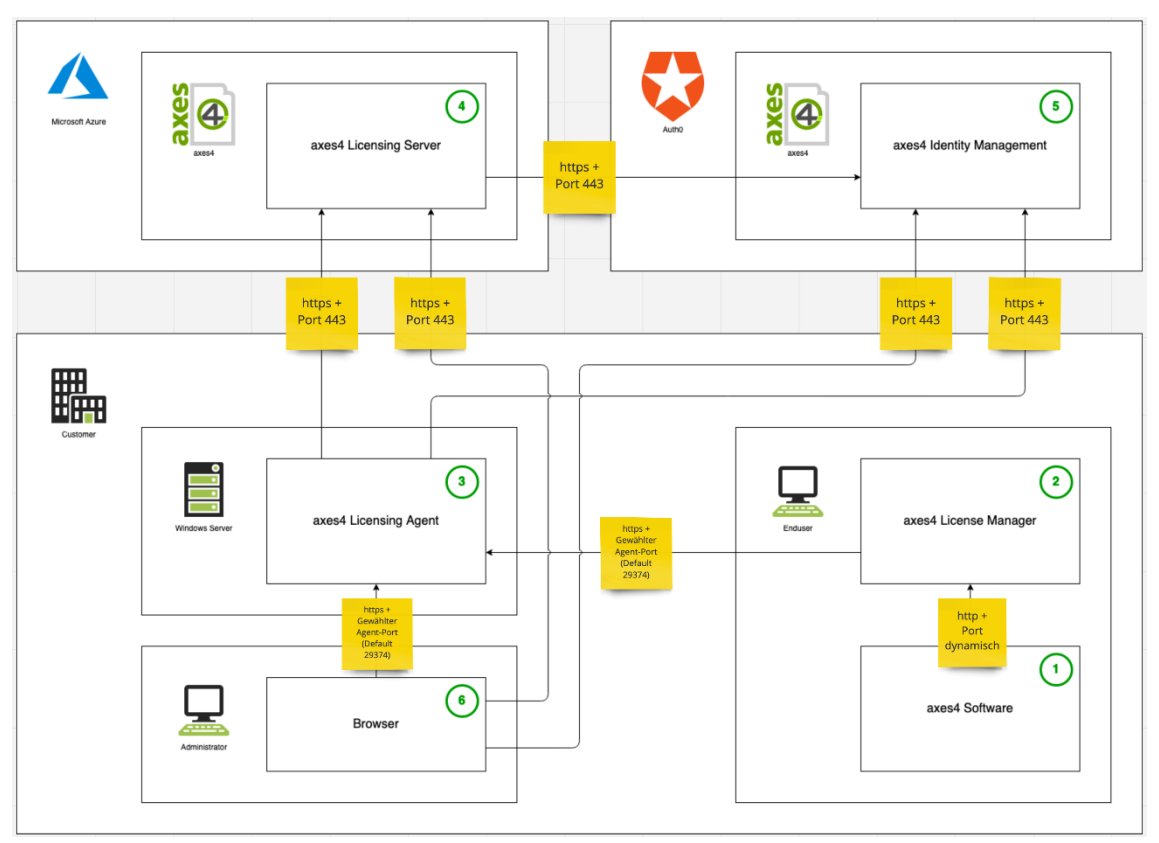

# <span id="page-3-0"></span>**1 Understanding the basic concept**

Figure 1: The 6 elements of the axes4 licensing system and their communication channels

The axes4 licensing system is made of 6 elements, starting from the user:

1. AXES4 SOFTWARE:

The axes4 application (client) is installed locally on the user's computer.

2. AXES4 LICENSE MANAGER:

The license manager is also installed locally on the user's machine. It is part of the setup of each axes4 application. It communicates with the licensing agent and ensures that the applications remain activated during the license term.

3. AXES4 LICENSING AGENT:

The licensing agent is installed on a customer's Windows server. It is only the licensing agent which communicates with the axes4 license server on the internet.

4. AXES4 LICENSING SERVER:

Our licensing server is hosted on Microsoft Azure.

5. AXES4 IDENTITY ADMINISTRATION:

Using the axes4 ID the authentication is processed via Auth0.

6. BROWSER:

The administrator finds the license administration on a webGUI. The same is valid for the user accessing his license manager.

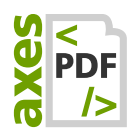

# <span id="page-4-0"></span>**2 Preparatory steps**

### <span id="page-4-1"></span>**2.1 General**

- 1. Make sure you have your LICENSE KEY at hand.
- 2. Make sure you have your **AXES4 ID** on hand if you already have one. Alternatively, create an axes4 ID (in step 1 below) if you set up access to license administration.
- 3. Clarify what name you want to give to the TEAM LICENSE ACCOUNT—usually this will be the name of your organization.
- 4. Make sure you have the **DOMAIN USER NAMES** of all users and / or the **DOMAINS** to which you want to assign licenses.

### <span id="page-4-2"></span>**2.2 Server related**

- 1. Have the HOST NAME OF THE SERVER at your demand on which to install the licensing agent
- 2. Decide whether you want to use the **DEFAULT PORT 29374** or an individual port. During the installation the port will get unlocked in the Windows Firewall.
- 3. If necessary: CONFIGURATION OF ADDITIONAL FIREWALLS so that clients can access the licensing agent.
- 4. If not already present: Create **SSL CERTIFICATE FOR THE SERVER**
- **5.** Make sure you have your **LICENSE KEY** at hand.

# <span id="page-4-3"></span>**3 Steps at a glance**

In order to use your licenses via agent, the following steps are required:

- 1. Create access to license administration using the axes4 ID: [https://licensing.axes4.com](https://licensing.axes4.com/) (Select the LINK: SIGN UP or just log in if you already have an axes4 ID)
- 2. In License Administration: Select or CREATE A TEAM LICENSE ACCOUNT
- 3. Install the LICENSING AGENT
- 4. Configure the SSL CERTIFICATE
- **5.** Activate the LICENSING AGENT
- 6. License Administration: ADD LICENSE TO THE TEAM LICENSE ACCOUNT
- 7. License Administration: ASSIGNING LICENSES TO THE LICENSING AGENT
- 8. Licensing Agent: Assign Licenses To USERS OR DOMAINS
- **9. INSTALL clients on users' computers**
- 10. CONFIGURE CLIENTS to communicate with LICENSING AGENT

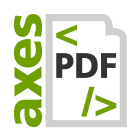

# <span id="page-5-0"></span>**4 License Administration: Select or create a Team License Account**

1. Log in to axes4's License Administration under [https://licensing.axes4.com](https://licensing.axes4.com/) using your axes4 ID:

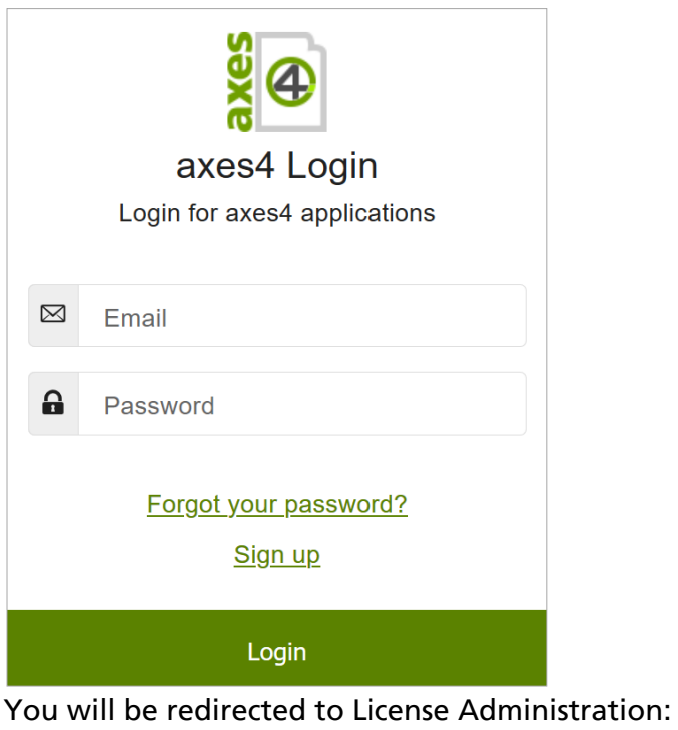

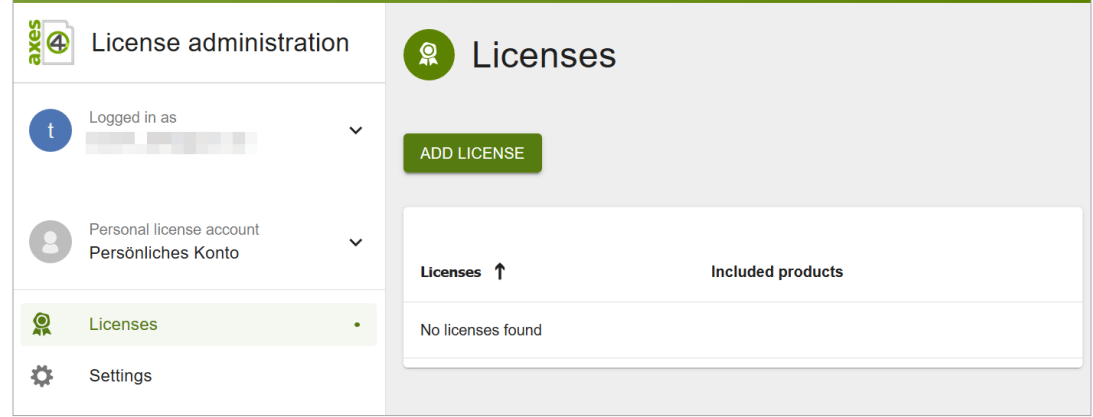

2. Tab on your personal account:

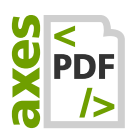

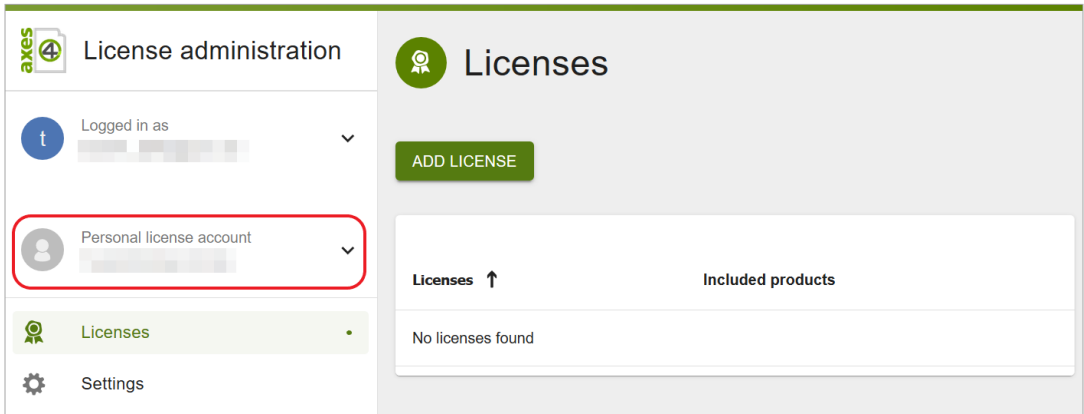

The account menu is opening:

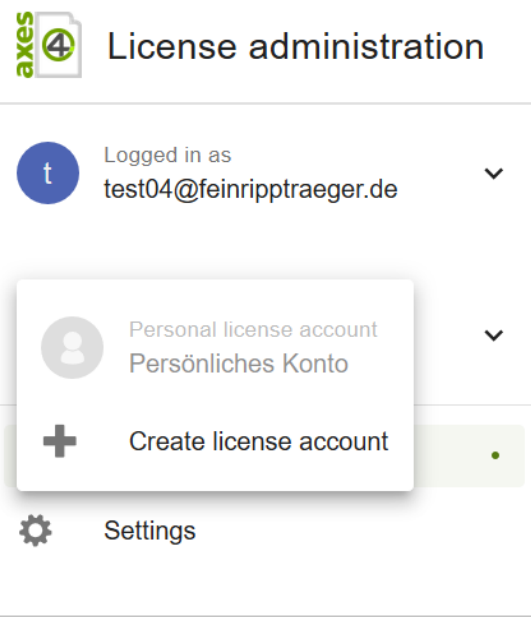

3. Tab on the BUTTON: + CREATE LICENSE ACCOUNT. The DIALOGUE BOX: CREATE LICENSE ACCOUNT is opening up:

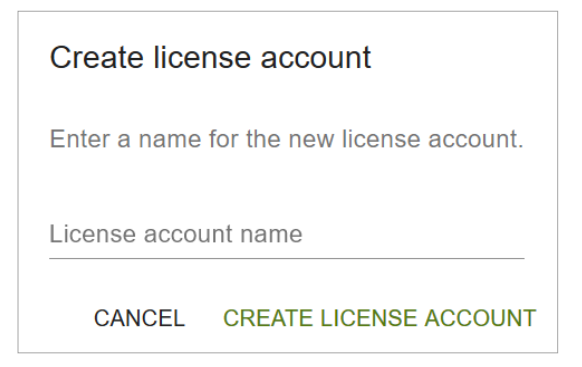

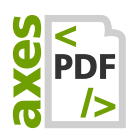

4. In the INPUT FIELD: LICENSE ACCOUNT NAME, enter a self-selected name for the new Team License Account (=Team Account) and confirm with the BUTTON: CREATE LICENSE ACCOUNT. You will be directed back to the main license administration page. You will immediately see your new Team Account:

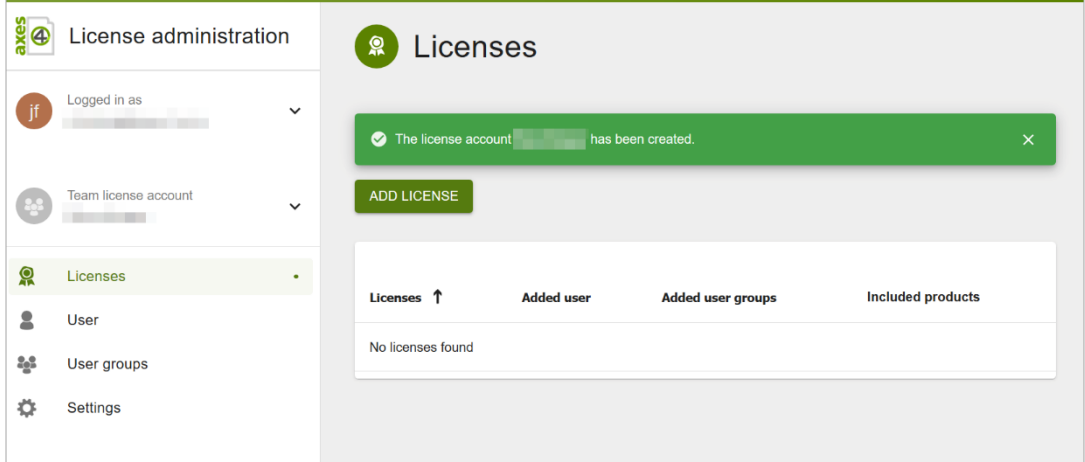

# <span id="page-7-0"></span>**5 Installing licensing agent**

### <span id="page-7-1"></span>**5.1 Licensing Agent Features**

- **BRIDGE BETWEEN APPLICATION AND AXES4 SERVER: The licensing agent** represents the bridge to the outside. Client makes a request to the licensing agent, which in turn connects to the axes4 license server. The licensing agent requires an Internet connection.
- **Relief of users of licensing TASKS:** users do not have to log in individually.
- Relieving the admin of licensing tasks: the admin does not have to configure each user individually, but can manage the usage rights at the domain level.
- Centralized administration of licenses, permissions, and ASSIGNMENTS: In the Licensing Agent, licenses are allocated centrally to domains or users.

### <span id="page-7-2"></span>**5.2 System Requirements (for licensing agents)**

■ ASP.NET Core Runtime 3.1 (HostingBundle, which also includes .NET Core Runtime 3.1)

#### Please note

.NET Core Runtime 3.1 has system requirements as well, see: [https://docs.microsoft.com/en](https://docs.microsoft.com/en-us/dotnet/core/install/dependencies?tabs=netcore31&pivots=os-windows)[us/dotnet/core/install/dependencies?tabs=netcore31&pivots=os-windows](https://docs.microsoft.com/en-us/dotnet/core/install/dependencies?tabs=netcore31&pivots=os-windows)

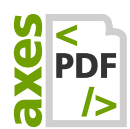

### <span id="page-8-0"></span>**5.3 Installing licensing agent**

- 1. Download licensing agent at: <https://files.axes4.com/index.php/s/3H9fjmoNJ5D8a6b>
- 2. Install licensing agent on your own server
- 3. Enter host name (or IP address) and port (during the installation process)

# <span id="page-8-1"></span>**6 Configure SSLCertificate**

Installing the agent creates a self-signed certificate. For efficient operations, we recommend that you create your own certificate that is trusted by clients.

An **own certificate** is configured in the appsettings.json, which you can find in the agent's program directory. Basically, you can refer to the Windows Certificate Store or a PFX file.

#### **Note**

A SELF-SIGNED CERTIFICATE is not automatically trusted by clients. As a result, manager-to-agent communication does not work at first. If you want to use the self-signed certificate, here is a guide on how to trust the clients:<https://support.axes4.com/hc/en-us/articles/360014564699>

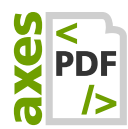

### <span id="page-9-0"></span>**6.1 Windows Certificate Store**

```
Extract from appsettings.json:
```

```
 […]
 "Kestrel": {
   "EndPoints": {
     "Https": {
       "Url": "https://*:@@PORT@@",
       "Certificate": {
         // Example: "ad.axes4.com"
         "Subject": "<subject; required>", 
         // Example: "Root"
         "Store": "<certificate store; required>", 
         // Example: "LocalMachine"
         "Location": "<location; defaults to CurrentUser>", 
         // Example: "false"
         "AllowInvalid": "<true or false; defaults to false>"
       }
     }
  }
 }
 […]
```
#### **6.1.1 Available Stores**

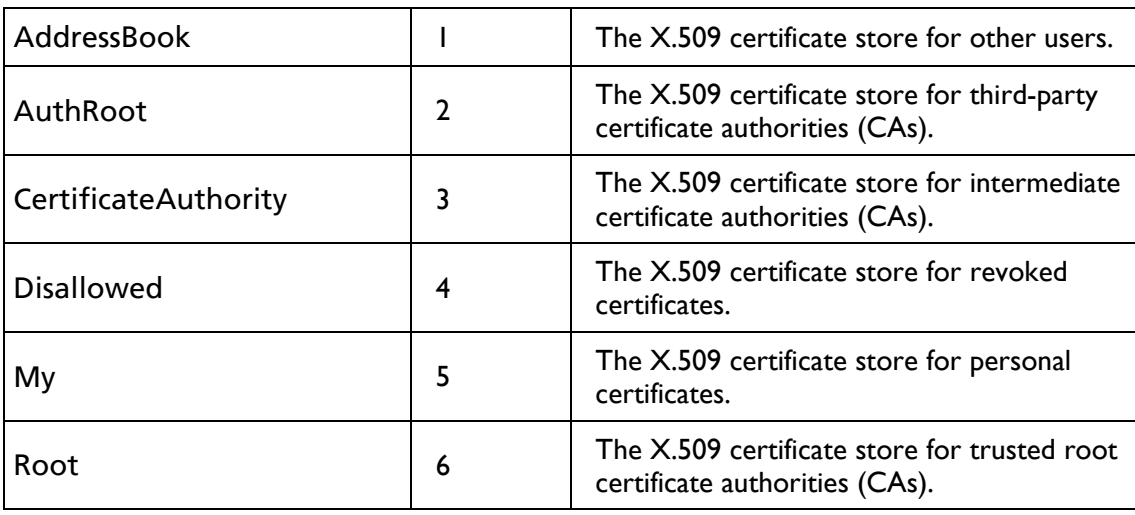

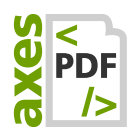

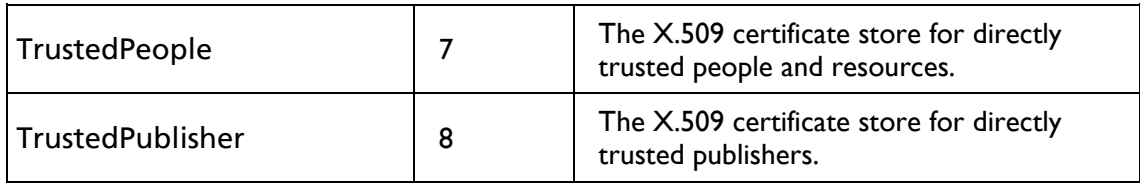

#### **6.1.2 Available Locations**

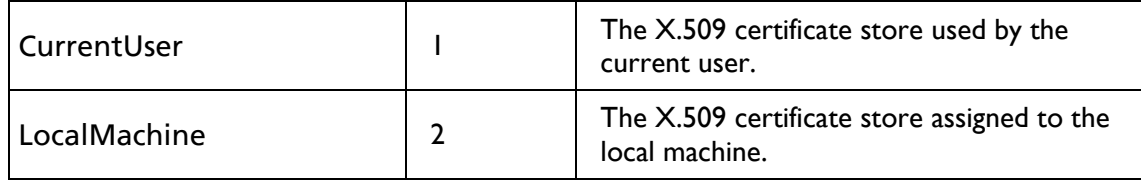

#### <span id="page-10-0"></span>**6.2 PFX File**

Extract from appsettings.json:

[…]

```
 "Kestrel": {
       "EndPoints": {
           "Https": {
               "Url": "https://*:29374",
               "Certificate": {
                   "Path": "<path to .pfx file>",
                   "Password": "<certificate password>"
 }
           }
      }
  }
  […]
```
# <span id="page-10-1"></span>**7 Activate licensing agent**

- 1. Go to the licensing agent at the configured address in the browser: https://<hostname>:<port>/admin
- 2. Log into the licensing agent with the axes4 ID of the team license account's administrator.
- **3.** Activate the licensing agent via the button: Activate Licensing Agent
- 4. Set the name of the licensing agent. We recommend to make the word "Agent" a part of the name.

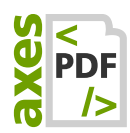

# <span id="page-11-0"></span>**8 License Administration: Add License to the Team License Account**

- 1. Log into the axes4 License Administration under [https://licensing.axes4.com](https://licensing.axes4.com/)
- 2. Open the relevant team account:

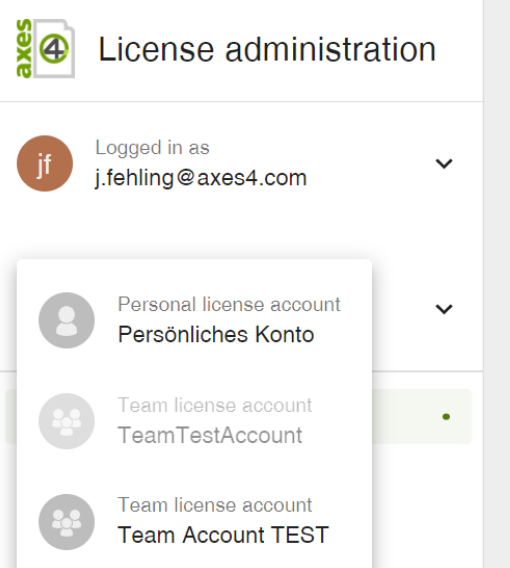

- 3. Be sure, that you really are in the right TEAM LICENSE ACCOUNT (and not in your Personal License Account).
- 4. Press the BUTTON: ADD LICENSE:

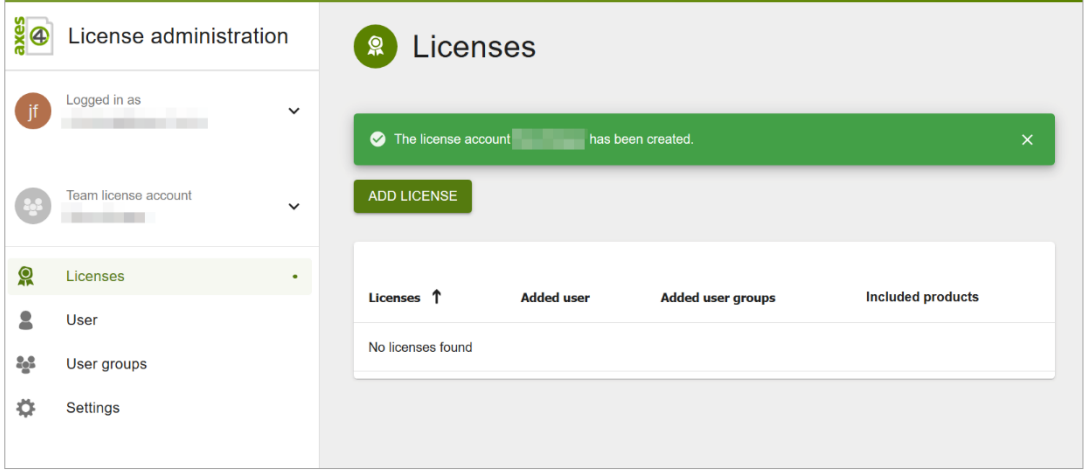

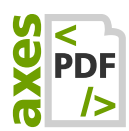

5. In the **DIALOG BOX: ADD LICENSE**, enter your license key in the input field. Confirm your entry using the button CONFIRM:

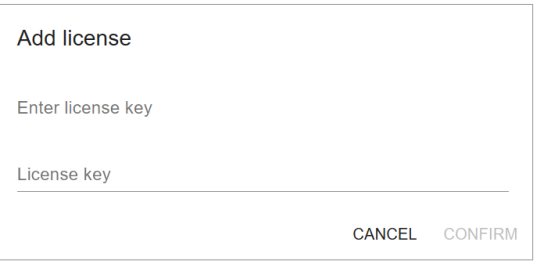

6. In the next dialog box, you will be asked to confirm your entry, as you only can enter the license key once. PRESS THE BUTTON: CONFIRM:

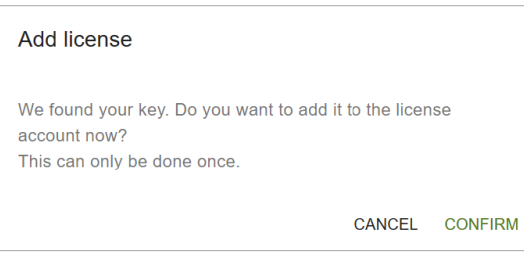

#### Your license now is listed:

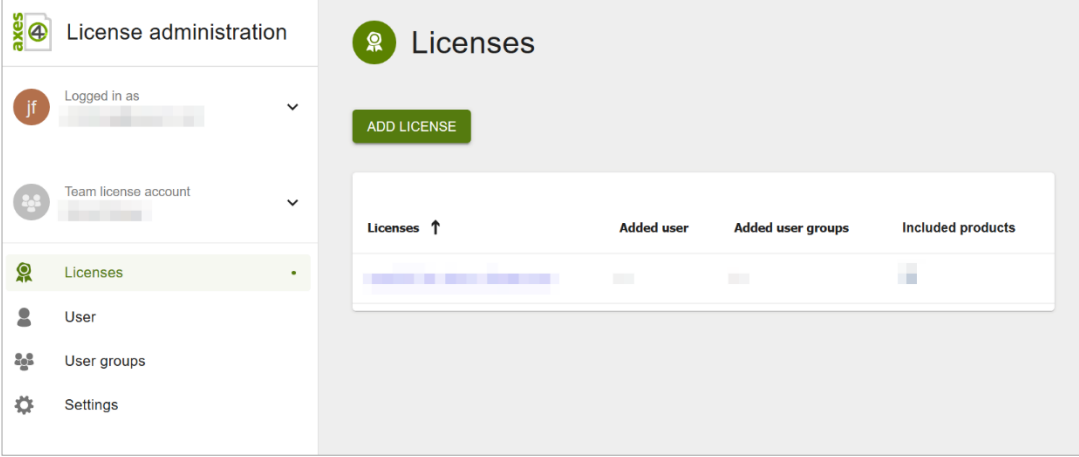

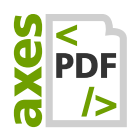

# <span id="page-13-0"></span>**9 License Administration: Assign the License(s) to the Licensing Agent**

1. Open the detail view of the added license by pressing the corresponding link:

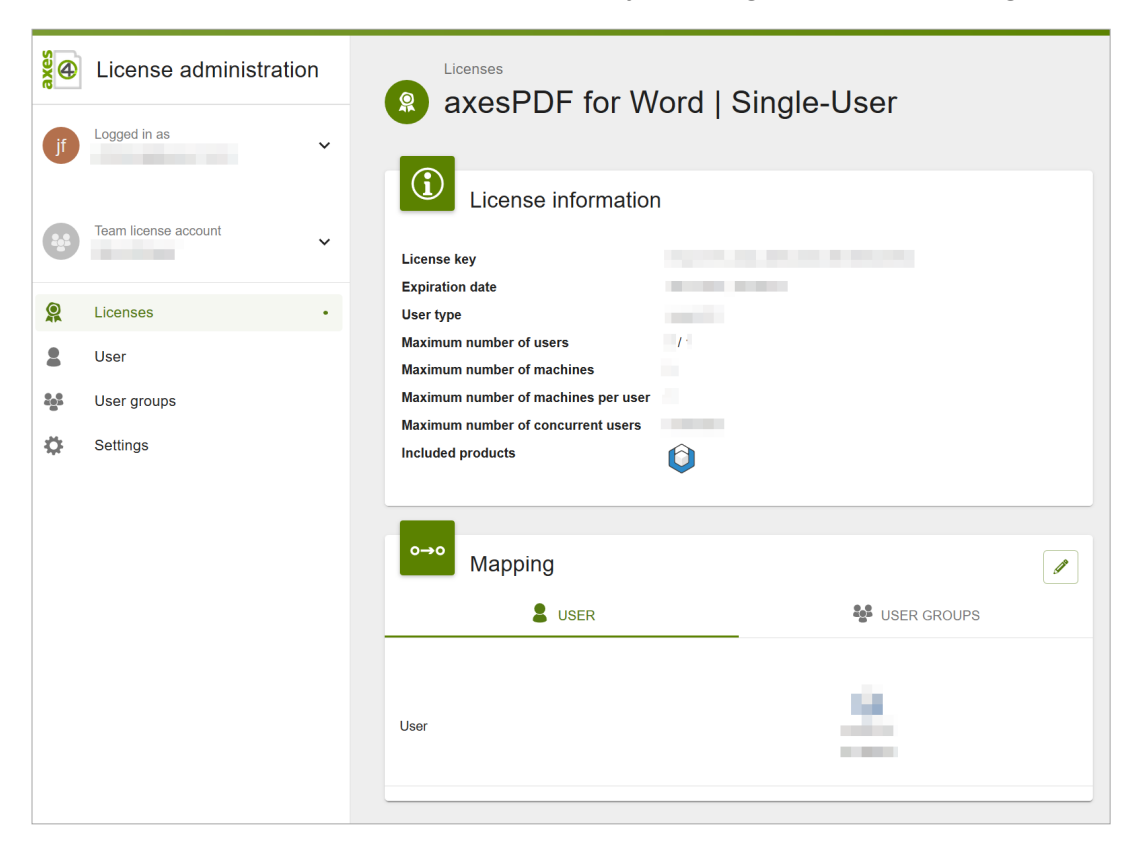

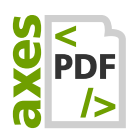

2. In the **CARD: MAPPING**, switch to edit mode via the pen button in the upper right corner:

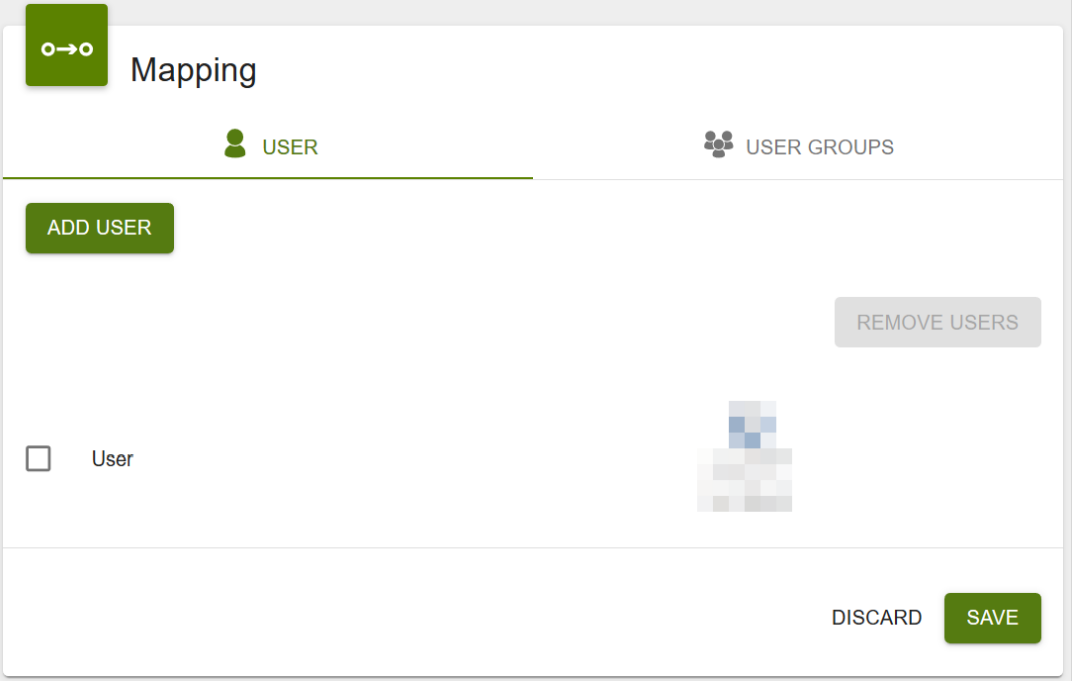

#### 3. Press the button ADD USER:

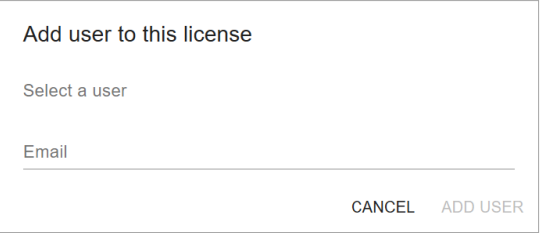

- 4. Start typing the name of the agent and select it.
- 5. Press BUTTON: ADD USER.
- 6. Press button: Save.

# <span id="page-14-0"></span>**10 Licensing Agent: Assign licenses to users**

- Open the licensing agent in the browser: https://<hostname>:<port>/admin
- **BEDEVIOR INCENSES** from the main menu
- **Assign users or domains to the desired applications from the purchased** licenses. The **CARD: ASSIGNMENTS** can be edited using the pen icon in the upper right corner.

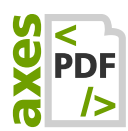

# <span id="page-15-0"></span>**11 Installing clients on users' machines**

### <span id="page-15-1"></span>**11.1 System Requirements (for Clients)**

The following three .NET-components are already included in the latest clients versions on our website. Hence, you do not have to install them separately.

- **ASP.NET Core Runtime 3.1 (Hosting Bundle)**
- .NET Desktop Runtime 3.1
- .NET Framework 4.8

#### Please note

.NET Core Runtime 3.1 has system requirements as well, see: [https://docs.microsoft.com/en](https://docs.microsoft.com/en-us/dotnet/core/install/dependencies?tabs=netcore31&pivots=os-windows)[us/dotnet/core/install/dependencies?tabs=netcore31&pivots=os-windows](https://docs.microsoft.com/en-us/dotnet/core/install/dependencies?tabs=netcore31&pivots=os-windows)

### <span id="page-15-2"></span>**11.2 Install current axesPDF software on the clients**

The latest client versions for distributing and installing can be found below:

**11.2.1 Download axesPDF for Word**

<https://www.axes4.com/axespdf-for-word-download.html>

**11.2.2 Download axesPDF QuickFix**

<https://www.axes4.com/axespdf-quickfix-download.html>

## <span id="page-15-3"></span>**12 Configure clients to communicate with the licensing agent**

#### <span id="page-15-4"></span>**12.1 Deposit registry entries**

For the client to find the agent, you must store in the registry where the licensing agent can be found.

#### **12.1.1 Required settings are:**

- ActiveConnections: agent
- AgentBaseUri: [Enter the address of the licensing agent]

A complete overview of all settings can be found in the appendix: [17.1Registry](#page-19-1)  [settings on client computers.](#page-19-1)

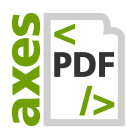

#### **12.1.2 Add registry entries manually**

If you want to add the registry entries manually, you will find instructions in the following article:<https://support.axes4.com/hc/en-us/articles/360014333000>

# <span id="page-16-0"></span>**13 Communication channels**

- **EXEC** Requests to the axes4 license server are only made by the local **licensing agent** and only to the same address: [https://api.axes4.com](https://api.axes4.com/)
- **Authorization requests always go to the same address:** [https://auth.axes4.com](https://auth.axes4.com/)
- Incoming connections can be 100% blocked: The licensing agent itself does not receive any external communication. He only receives answers to requests he has made himself. Our recommendation is therefore to completely block any kind of externally initiated communication.
- The axes4 software (client) does not necessarily have to establish a connection to the Internet. All communication to the outside can be done via the licensing agent.

# <span id="page-16-1"></span>**14 Log files**

Log files help to find out the cause faster and easier in case of malfunctions. The log files for the agent and the manager are located in different locations.

Simply enter the corresponding path in the address line of the file explorer and the corresponding log file opens.

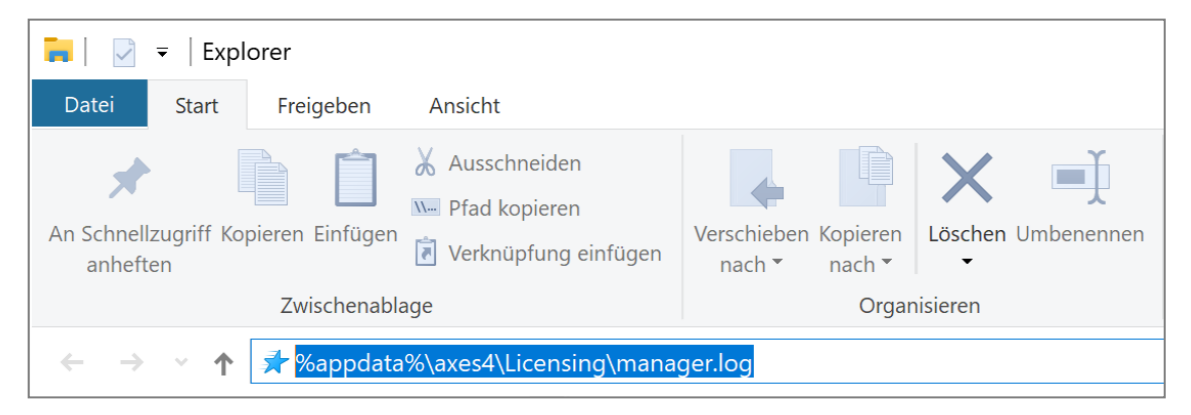

The log for the axes4 licensing agent can be found at:

C:\Windows\ServiceProfiles\LocalService\AppData\Local\axes4\Licensing Agent\agent.log

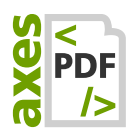

#### <span id="page-17-0"></span>**14.1 For the manager**

The log for the axes4 license manager can be found at:

%appdata%\axes4\Licensing\manager.log

# <span id="page-17-1"></span>**15 Windows Task Manager: Find licensing agents or license managers**

### <span id="page-17-2"></span>**15.1 Details tab**

If necessary, you can also find the axes4 licensing agent or the axes4 license manager in the Details tab in the Windows Task Manager under the following names:

- A4LicenseManager.exe
- A4LicensingAgent.exe

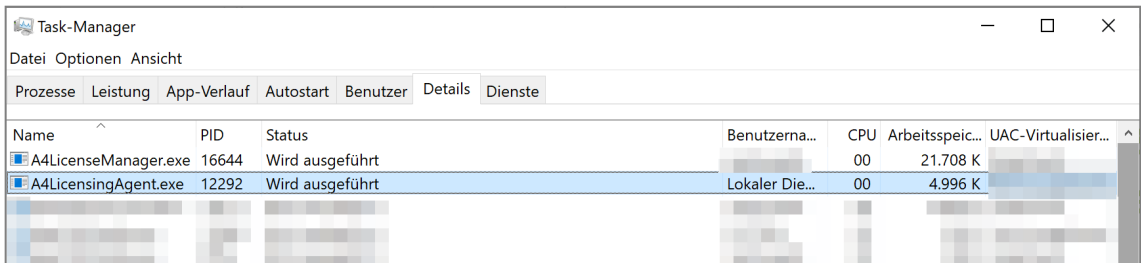

### <span id="page-17-3"></span>**15.2 Services tab**

In the Services tab, you can find the axes4 licensing agent (axes4-licensing-agent). You can exit and start it there from the context menu (right mouse button).

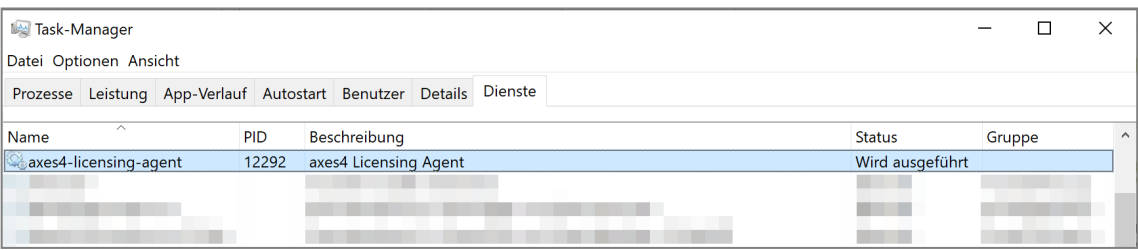

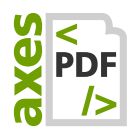

# <span id="page-18-0"></span>**16 Glossary**

Order after appearing in the text

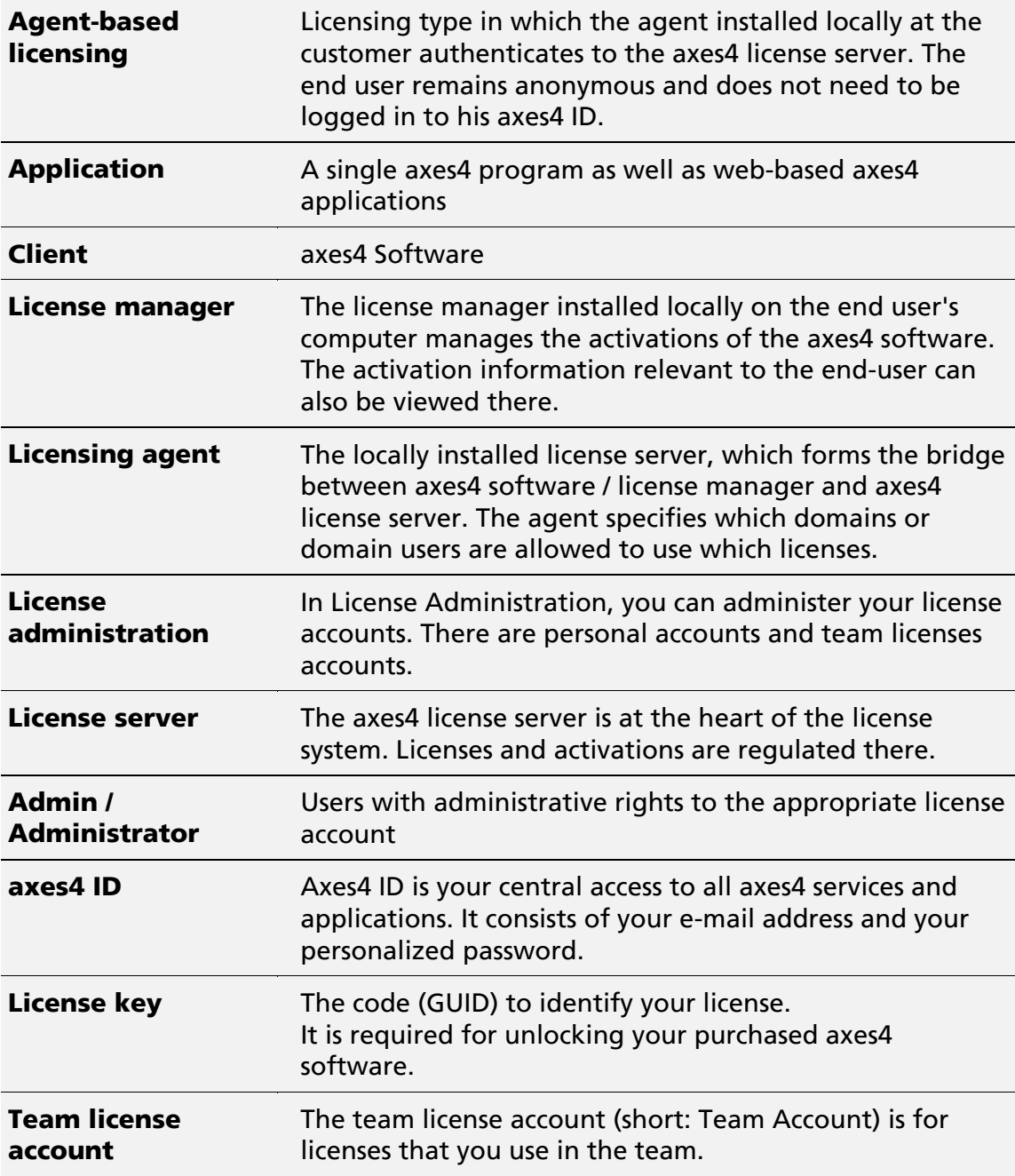

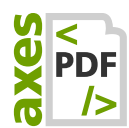

# <span id="page-19-0"></span>**17 Annex**

### <span id="page-19-1"></span>**17.1 Registry settings on client computers**

#### **17.1.1 Select Hive**

The necessary entries can be made according to preference in one of the following 4 Hives. The locations are sorted by priority. The first place where an entry is found is taken by the axes4 application:

- HKEY LocalMachine\Software\Policies\axes4\Licensing (Admin rights necessary)
- HKEY CurrentUser\Software\Policies\axes4\Licensing (Admin rights necessary)
- **HKEY LocalMachine\Software\axes4\Licensing** (Admin rights necessary)
- **HKEY CurrentUser\Software\axes4\Licensing**

#### **FAQ**

What is the difference between LocalMachine and CurrentUser?

- "LocalMachine" means: for the local machine
- "CurrentUser" means: for the currently logged-in user

When is it useful to add the entries to the "Policies" key (places 1 or 2)?

- **If you want to centrally manage policies**
- **■** If you want to prevent the entries from being changed by the users

#### **17.1.2 Complement entries**

#### **ActiveConnections**

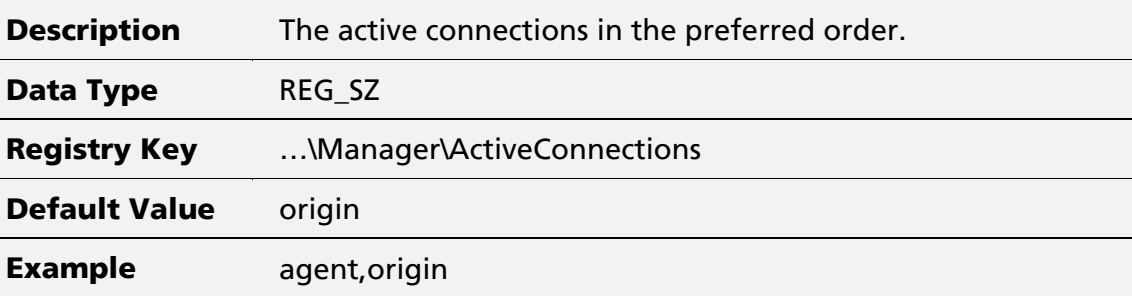

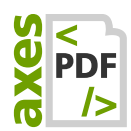

#### **DisplayAgentConnection**

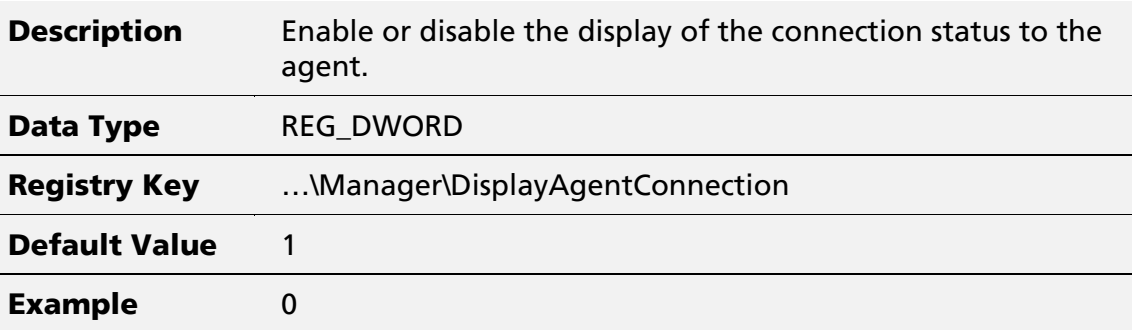

### **17.1.3 DisplayOriginConnection**

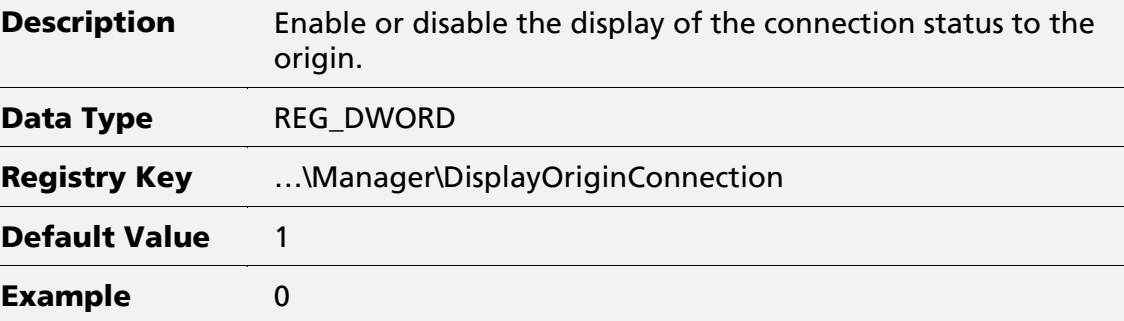

### **17.1.4 AgentBaseUri**

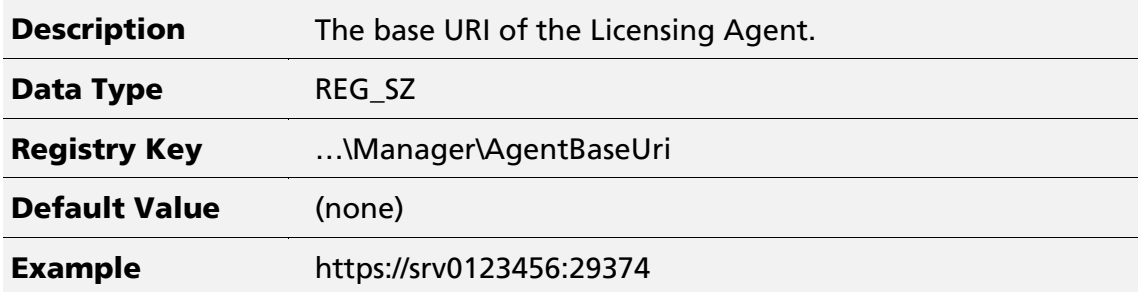

#### **17.1.5 ActivationsEditable**

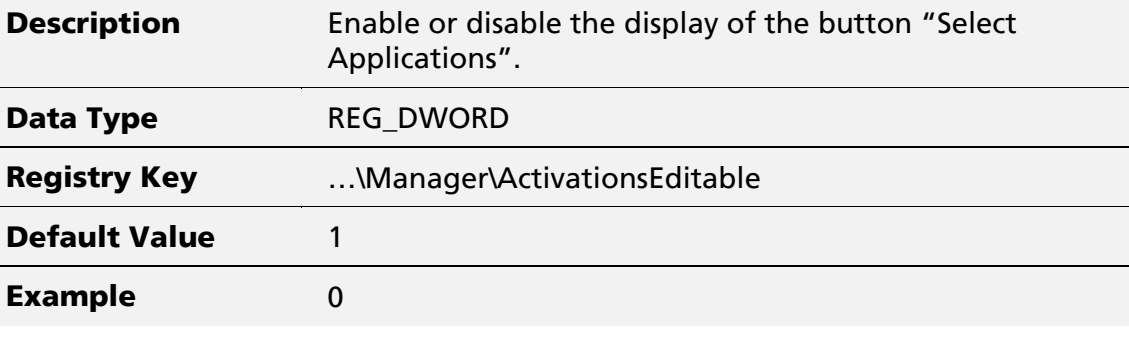

Recommended value for Agent-based Licensing: 0

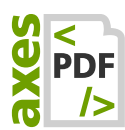

### <span id="page-21-0"></span>**17.2 Proxy Configuration**

The agent supports the following proxy settings:

- WinINet (Default)
- **WinHTTP**
- **Custom**

Accordingly, you need to customize the appsettings.json as follows. You can find the appsettings.json in the agent's program directory.

Alternatively, you can exclude the use of the system proxy:

■ None (No proxy - even if a proxy is set up in the system)

#### **17.2.1 Policy**

#### **No Proxy**

```
[…] 
   "proxy": {
      "policy": "noproxy"
   }
```
[…]

**WinINet Proxy (default)**

```
[…]
```

```
 "proxy": {
   "policy": "wininet"
 }
```
[…]

**WinHTTP Proxy**

```
[…]
```

```
 "proxy": {
   "policy": "winhttp"
 }
```
[…]

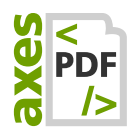

```
Custom Proxy
```

```
[…]
   "proxy": {
     "policy": "custom",
     "address" "https://<host>:<port>"
   }
[…]
```
#### **17.2.2 Credentials**

**No Credentials**

```
[…]
   "proxy": {
     "credentials": {
       "policy": "none"
     }
   }
[…]
```
**Default Credentials (default)**

```
\lceil \dots \rceil "proxy": {
      "credentials": {
         "policy": "default"
      }
   }
[…]
```
#### **Custom Credentials**

```
[…]
   "proxy": {
     "credentials": {
       "policy": "custom",
       "username": "<username>",
       "password": "<password>",
       "domain": "<domain>"
     }
   }
[…]
```
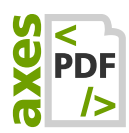

# <span id="page-23-0"></span>**17.3 Configure Firewall(s)**

It is important to ensure that communication via the port stored in the agent is not blocked by a firewall.

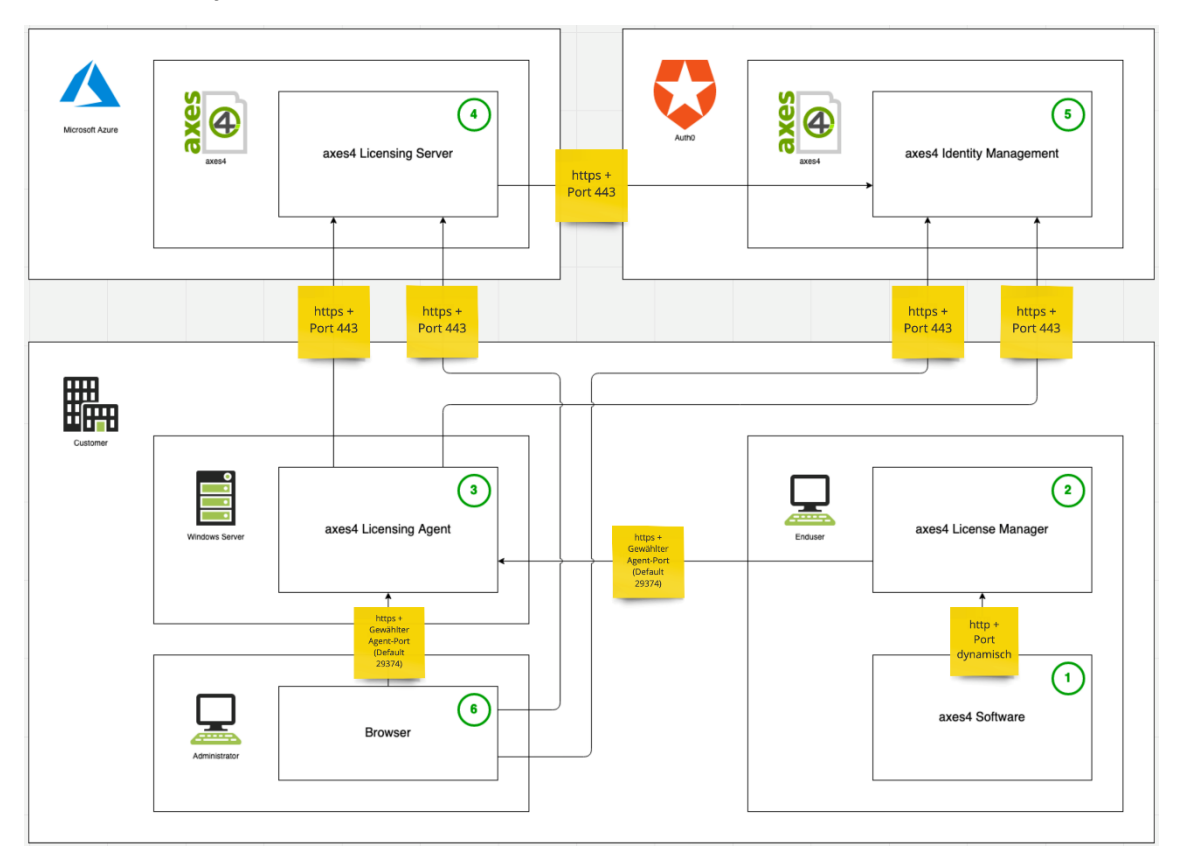

Basically, there are 2 communication channels:

#### **17.3.1 Incoming Connections (Inbound)**

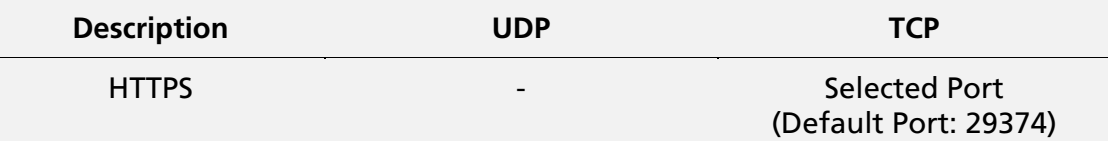

#### **17.3.2 Outbound connections (Outbound)**

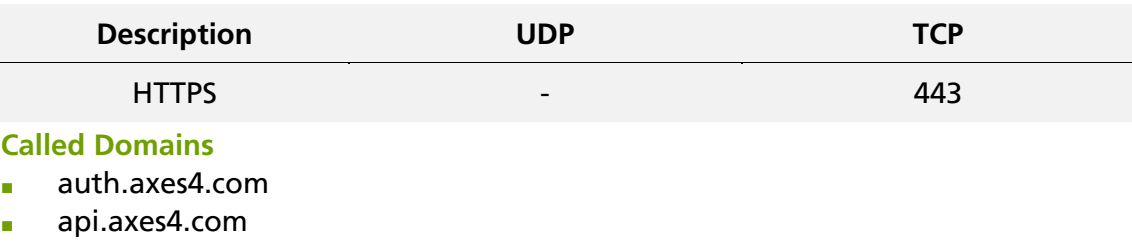